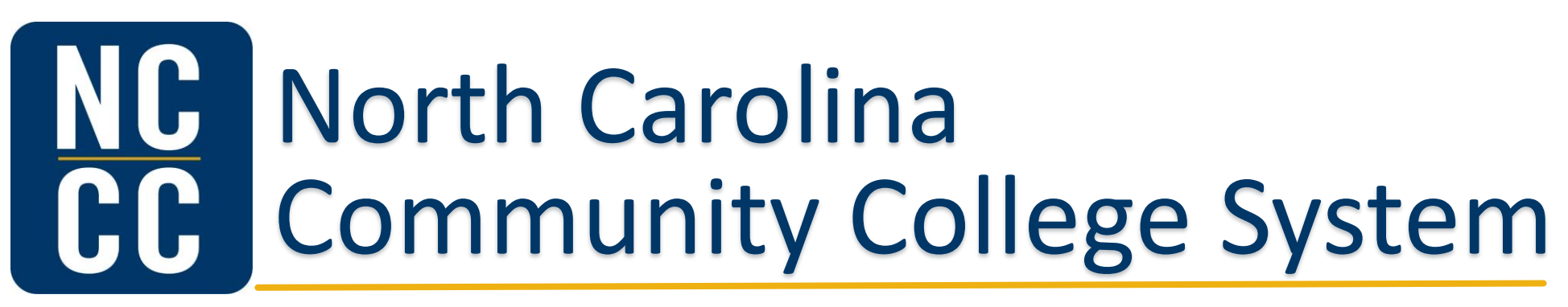

## College and Career Readiness

# New Business Objects Account

**September 1, 2020**

Dr. Marlena Everett, Director of Performance and Partners Michael Capps, Business and Technology Applications Analyst, System Office IT

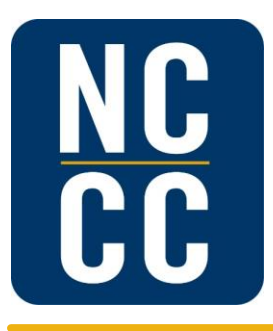

# **Welcome and Purpose**

## The New Business Objects Account webinar is intended to provide a high level overview of the following:

- NCCCS Service Now account and Login
- Business Object Account Application Process
- Login Issues, Password Resets
- Entry Screen and Web Intelligence
- Accessing Universes
- Viewing Error Logs
- Creating a Report
- Downloading Data Files

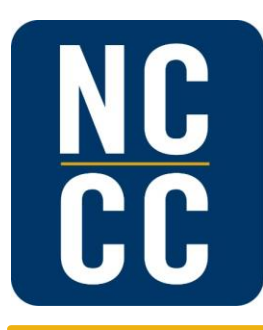

# **Gentle Reminder:** LEIS Monthly Flat File Submission

- Flat Files are due by the 15th of every month, or the first business day that follows, if the 15th is on a weekend or falls on a holiday.
- A Flat File may be turned in no earlier than the 1st of the month
- Check the link below after the 15th of the month to see if your flat file has been received: <https://www.nccommunitycolleges.edu/reports-due-dates>
- If your flat file has errors, you will be able to log into your New Business Objects account to view your error logs (report).
- If you need assistance with error corrections, please submit your request in the NCCCS ServiceNow Portal at [https://ncccs.service-now.com/sp](https://nam02.safelinks.protection.outlook.com/?url=https%3A%2F%2Fncccs.service-now.com%2Fsp&data=02%7C01%7Ceverettm%40nccommunitycolleges.edu%7Cf7169d52bc654c054beb08d829b77759%7C616f6b2af8af4525b6c8f74c6a2b182d%7C0%7C0%7C637305215260551468&sdata=yh1jjB1ViLsdRsqJIBbdxhXAYl5XNSeelW6zG5%2FklgI%3D&reserved=0). When submitting the request in ServiceNow for the Literacy (LEIS) data extract, select Category: Student and Subcategory: LEIS/NRS.

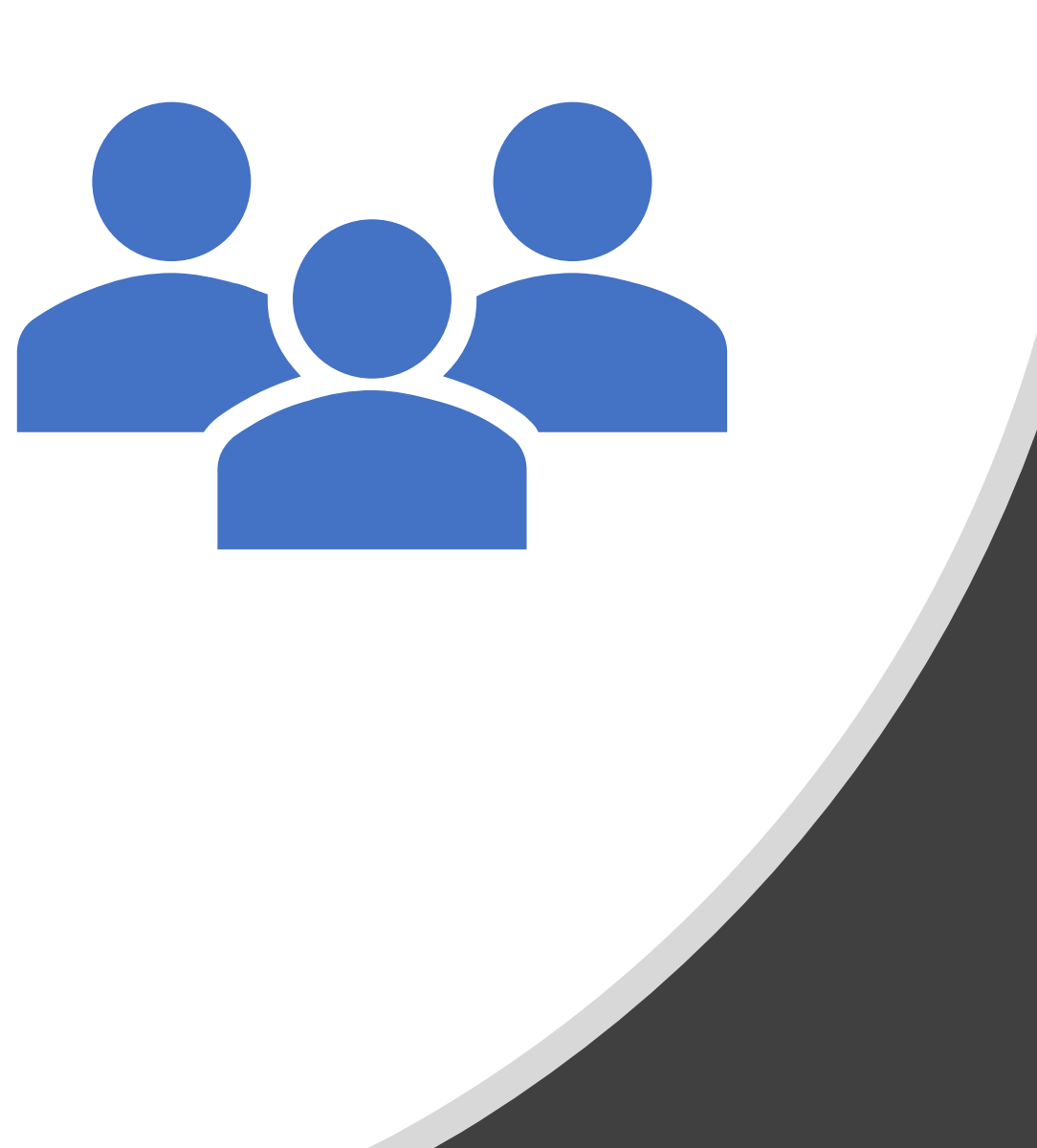

NCCCS College and Career Readiness Business Objects Training

September 1, 2020

 $mirror_mod = modifier-obm$ mirror object to mirror<br>**Mirror\_mod.mirror\_object**<br>**Mirror\_dbiest** er\_ob. **Peration** == "MIRROR\_x";<br>**Lirror\_mod.use x = "ATRACR\_x"; Example 1**<br> **Example 1**<br> **Example 1**<br> **Example 1**<br> **Example 1**<br> **Example 1**<br> **Example 1**<br> **Example 1**<br> **Example 1**<br> **Example 1**<br> **Example 1**<br> **Example 1**<br> **Example 1**<br> **Example 1**<br> **Example 1** Trop\_mod.use\_x = True<br>Trop\_mod.use\_x = True<br>Trop\_mod.use\_y = False<br>Openat: use\_z = Ealse The True<br> **The Team And True**<br> **Specialist Specialist Specialist**<br> **Specialist Specialist Specialist**<br> **Process Operation** ==  $P = \frac{P = P}{P}$ <br> **Operation** ==  $P = \frac{P}{P}$ <br> **IPPORTMONATION** Prefaction == "MIRROR Y"<br>"IPTOT\_MOd.use\_x = False"<br>"IPTOT\_MOd.use\_x = False"  $\frac{1}{1}$ From mod.use  $y = False$ <br> $\frac{1}{1}$ From mod.use  $y = True$  $\frac{1}{2}$  True<br> $\frac{1}{2}$  True<br> $\frac{1}{2}$  True<br> $\frac{1}{2}$  True<br> $\frac{1}{2}$  The  $\frac{1}{2}$  The  $\frac{1}{2}$  The False **Operation** == "MIRROR\_Z"  $\text{Tror}_\text{mod.use} x = \text{False}$  $Irror_modeluse_y = False$ <br> $Irror_modeluse_z = True$ 

**Delection at the end -add to** \_ob.select=1 er ob. select=1 ntext.scene.objects.activ "Selected" + str(modifier  $irror_ ob. select =  $0$$ bpy.context.selected\_obje **The La**.objects[one.name].sel

wint("please select exactly

OPERATOR CLASSES

pes.Operator):<br>he to the e*s.Operator*):<br>( mirror to the selecter )<br>( mirror mirror\_x" X mirror to the<br>ect.mirror\_mirror\_x"  $\frac{1}{2}$  ron  $X^*$  $\omega$  antext):<br> $\omega$  active object is not

## Agenda

- NCCCS Service Now account and Login
- Business Objects Account Application Process
- Login Issues, Password Resets
- Entry Screen and Web Intelligence
- Accessing Universes
- Viewing Error Logs
- Creating a Report
- Downloading Data Files

## **NCCCS** ServiceNow Account and Login

To access the portal page, go to [www.ncccs.service-now.com/sp](http://www.ncccs.service-now.com/sp)

- If you are already a registered user with the System Office, log in with your college email address and Service Portal password.
	- o If you have an account, but have issues logging in you can click the "Trouble logging in?" link under the "Login" button (see image)
- New users will need to complete the **Self-Registration** Request to become a registered user first.

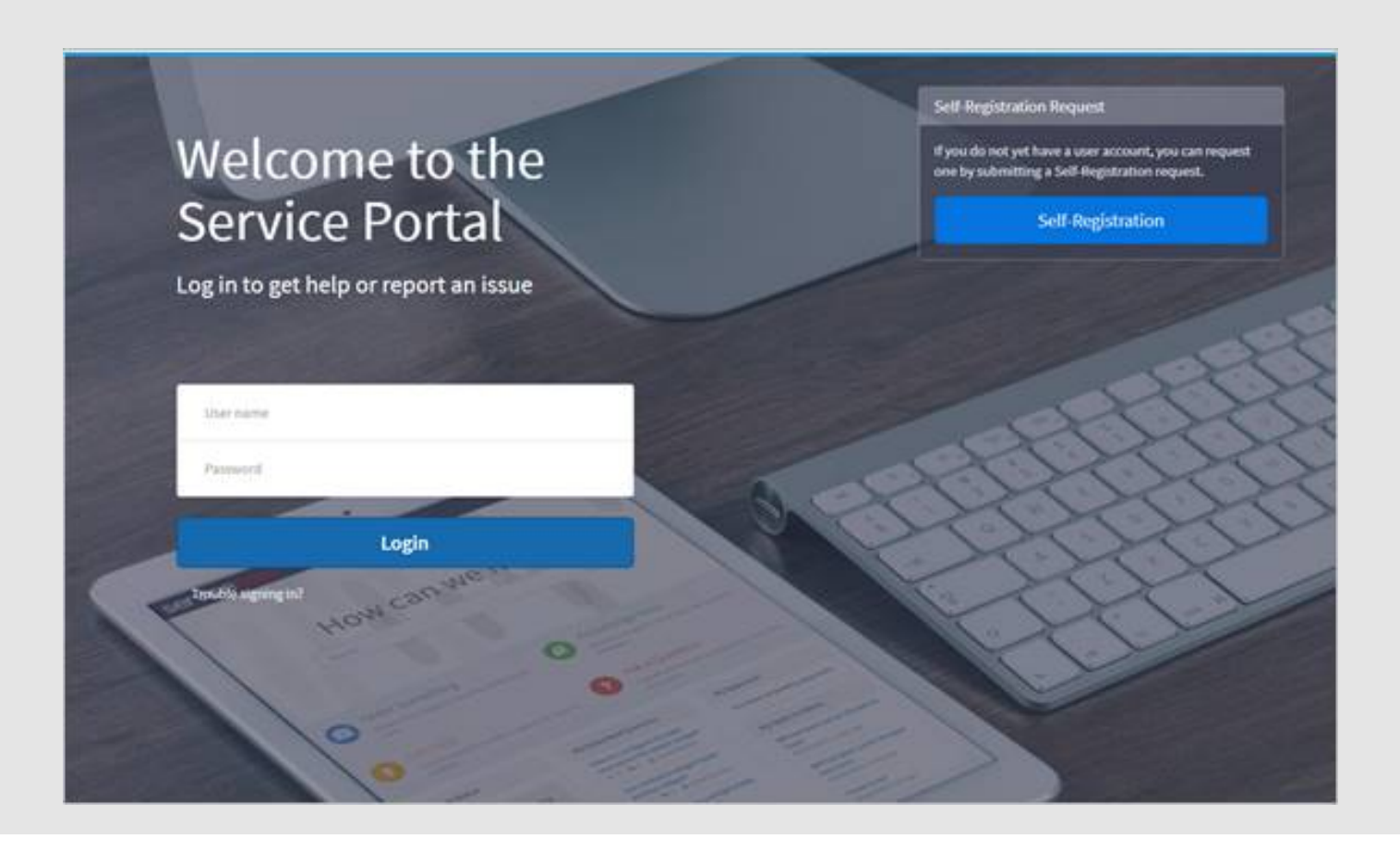

## **Business** Objects 4.2

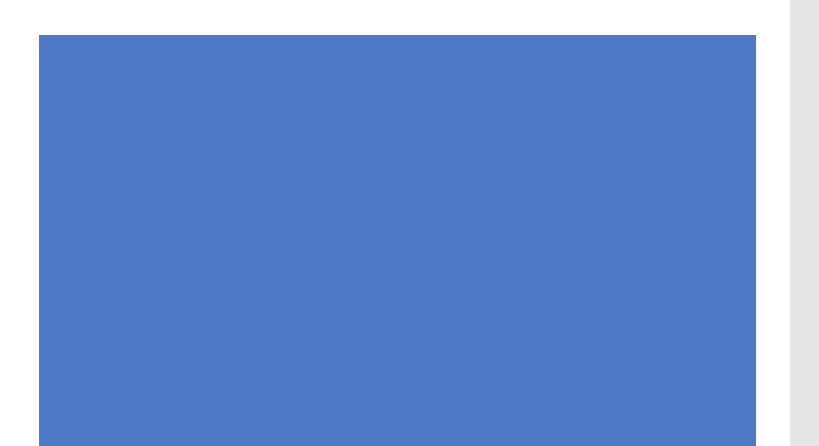

### Business Objects Account Application Process

### https://ncccs.service-now.com/sp

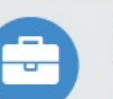

### **Request Something**

Browse the catalog for services and items you need

**User Accounts** 

#### Data Warehouse/Business O...

 $\Omega$ 

Create a new user account in the Data Warehouse for a college or system

office user

#### Data Warehouse/Business Objects Access Request

Create a new user account in the Data Warehouse for a college or system office user

**View Details** 

. Requesting users must be registered in ServiceNow and logged into their ServiceNow account prior to initiating this request. • The request is made for the logged in user.

- College user access requests will be routed to the college's data coordinator for the requesting user's college for approval.
- · System Office user access requests will be routed to the requesting user's direct manager for approval.

\* Temporary password or assigned username

 $\blacktriangleright$  More information

## Business Objects 4.2

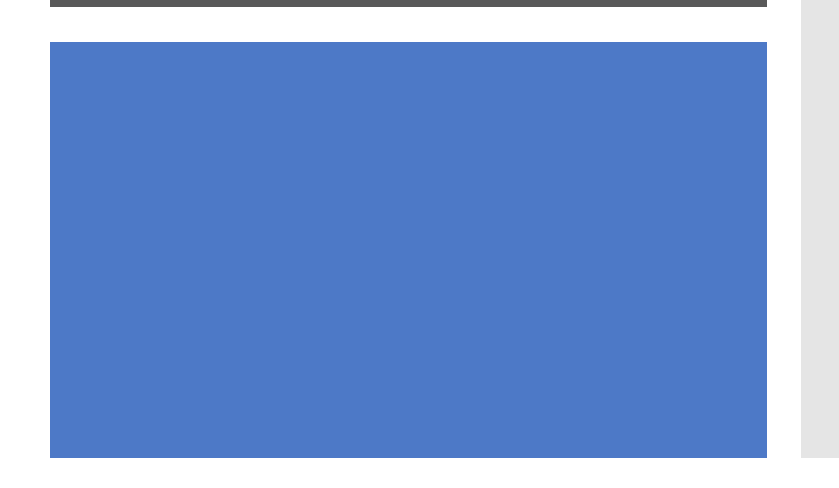

### *Password Resets*

### https://bo.nccommunitycolleges.edu/Passapp/

SAP Business Objects Password Reset **Start Again** 

**Welcome to the Password Reset Portal for Business Objects** 

**Please Click here to Proceed** 

*Password Requirements:*

- *Must contain uppercase and lowercase*
- *Must contain at least 1 number*
- *Must contain at least 1 special character*
- *Must be at least 12 characters long*
- *Can't be the same as previous 12 passwords*
- *Changes every 90 days*

## Business Objects 4.2 Entry Screen

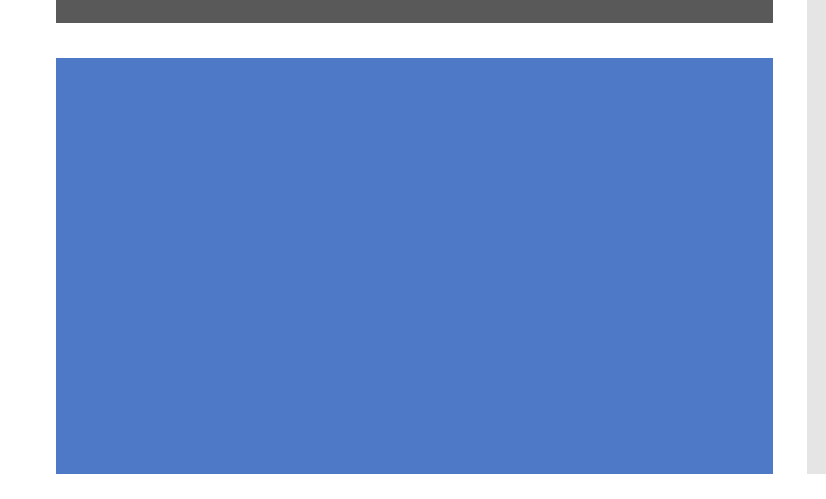

To log into Business Objects, type the following information in a browser: [https://bo.nccommunitycolleges.edu](https://bo.nccommunitycolleges.edu/)

### **SAP BusinessObjects** BI launch pad Enter your user information, and click "Log On". If you are unsure of your account information, contact your system administrator. System: BOPROD:6400 User Name: Password: Log On SAPA Help  $\frac{SAP}{100}$ Welcome: 858-user | Applications \* Preferences Help menu \* | Log off - Hy Recently Viewed Document - 0 unread messages in My Inbox Hy Applications No recently viewed documents No unread messages See more. - 0 Unread Alerts . Hy Recently Run Documents No recently run documents No unread alerts

See more...

## **Business** Objects 4.2 Universe

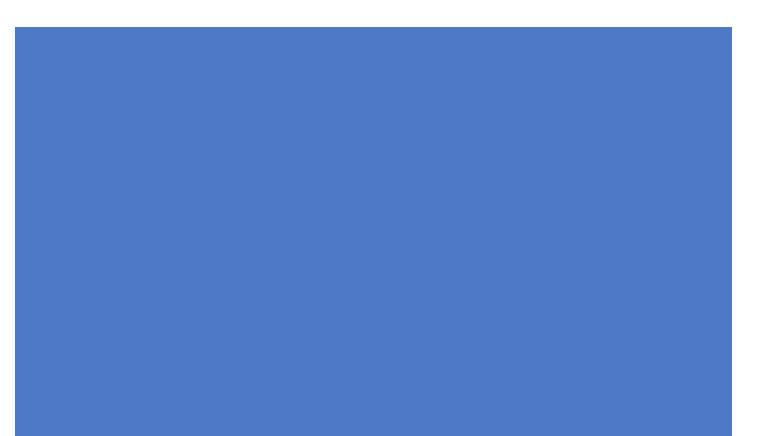

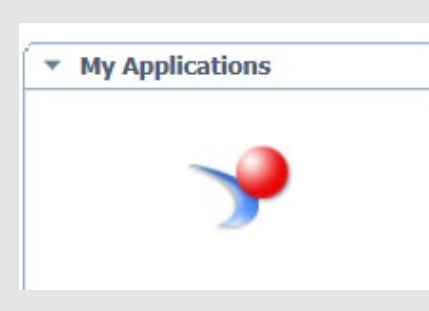

Click the New button then select Universe to gain access to your data.

#### **Universe**

Select a universe for the query. Type here to filter table Available Universes: Name . CE\_ICR.unx CU\_ICR.unx LEIS.unx

Clicking the Web Intelligence icon on the Home dashboard will give you ability to create reports.

#### Home Documents Web Intelligence  $P + B$ 님 - | 음 - AA | 49 스 즈 - | | つ 이 | 순 - | | B2 Track Web Intelligence **Create a document** ? X Select a data source No data source Create an empty document Universe Select a universe as a data source

Choose the appropriate Universe for the data that you would like to access.

## Business Objects 4.2 Universes

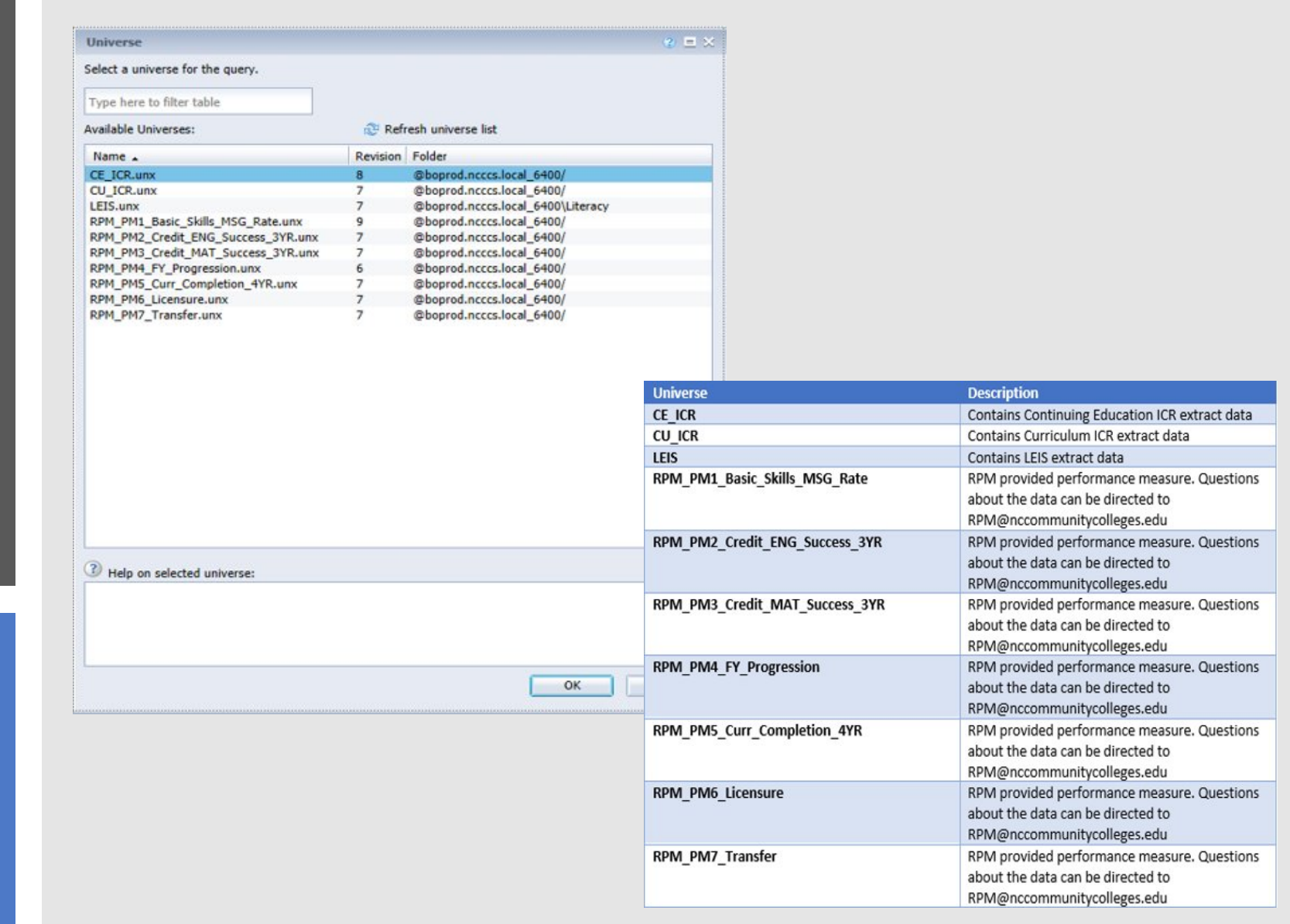

## Business Objects 4.2 Error Logs

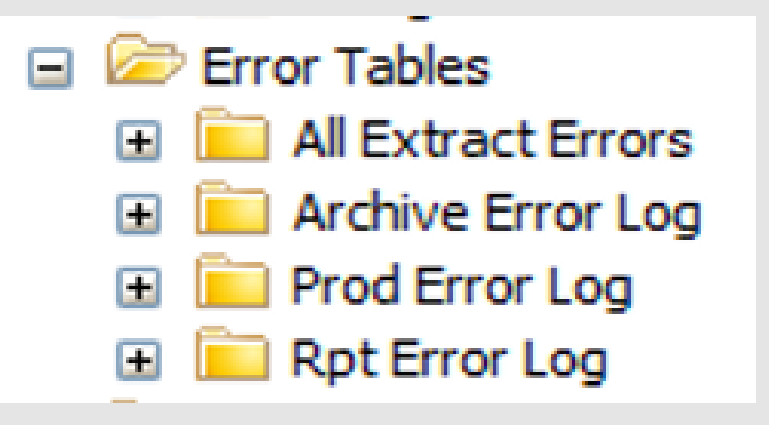

Error Tables folder contains all error data used for error reports.

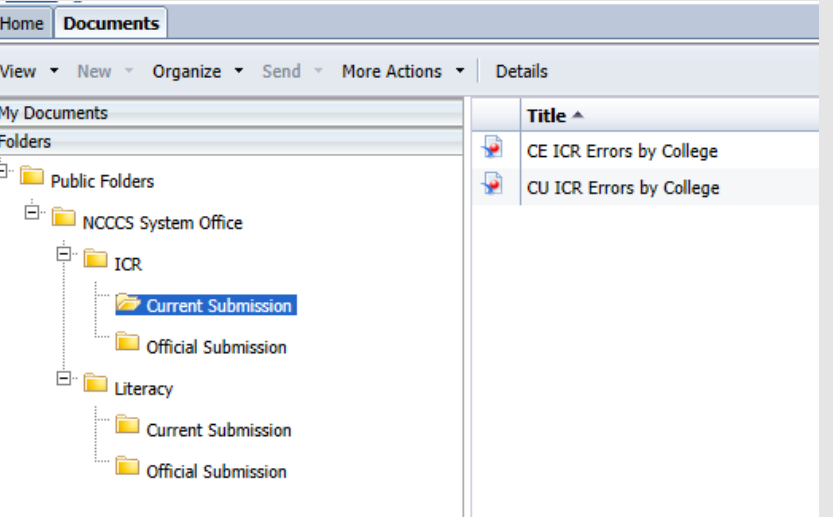

Error reports can be accessed under each reporting area.

## **Business** Objects 4.2 Creating Reports

Once you have chosen a Universe as your data source, the software will open a Query panel. The example below shows that the "CE\_ICR," Universe was chosen. The query panel will allow you to choose what data, or "Result Objects," you want in your report, as well as giving you the option to include filters and/or prompts.

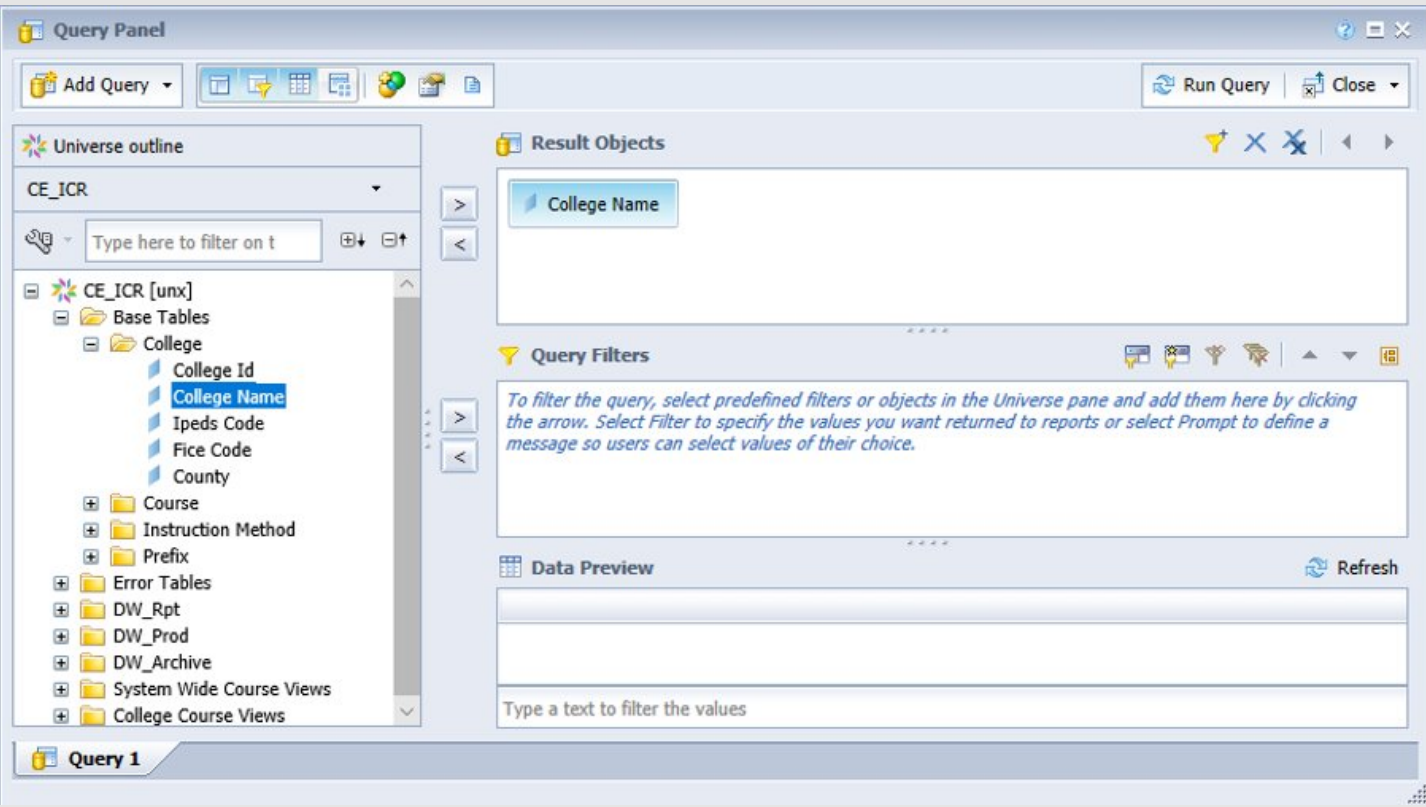

## Business Objects 4.2 Creating Reports

The Filter window below shows that this query will have a filter for "Reporting Year." The operator is set to "Equal to," and the it's set to prompt the user to enter a value when the report/query is run. When you are finished selecting your result objects and filters, you'll click the arrows that say, "Run Query." This will run your query and return a dataset and will automatically open the report design window.

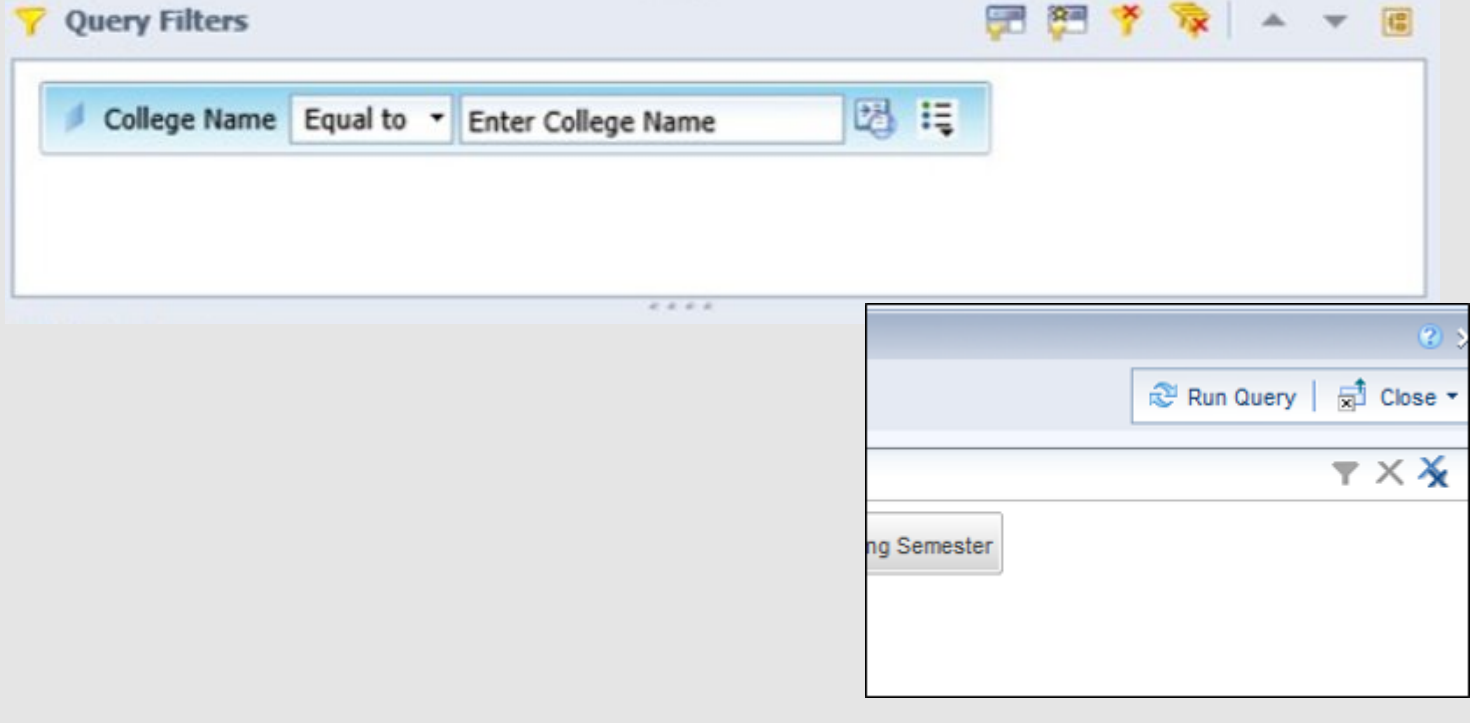

## Business Objects 4.2 Creating Reports

The system will run your query and open the report design window. It will try to automatically create a basic report for you, based on the result objects you choose in your query. You can keep this table, and change it as needed, or you can delete the table and build your own report. To delete the table that was automatically generated, select the table and right click, then choose "Delete."

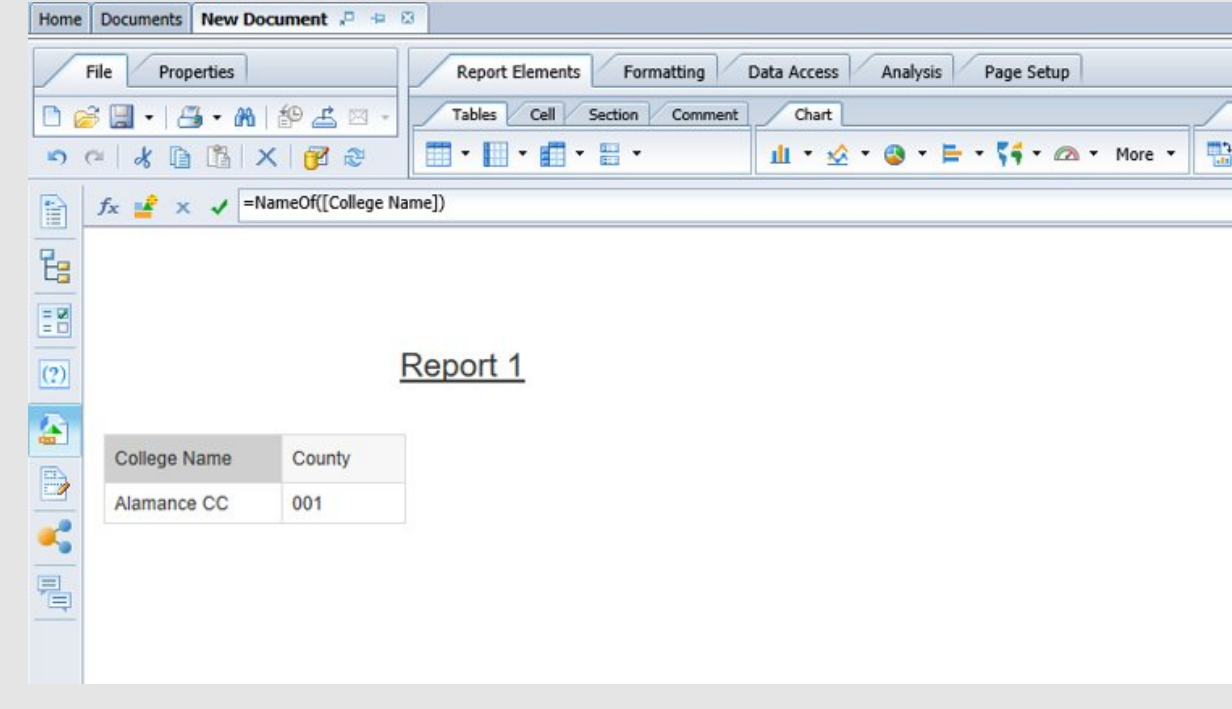

## **Business** Objects 4.2 Downloading Data Files

Once the report is open, you can click the print icon, which will save the report as a PDF.

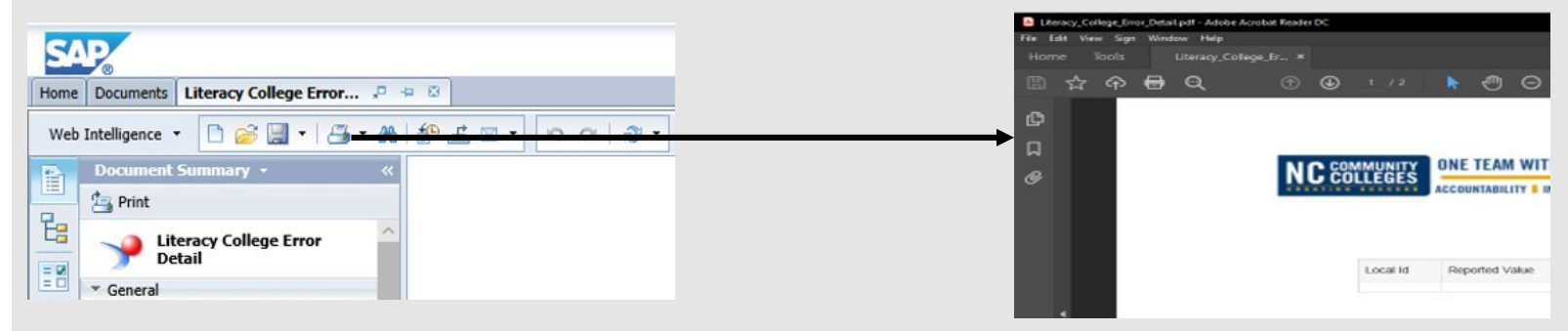

You can also export the data in a variety of formats by clicking the small icon with an arrow pointing to the right and choosing the format.

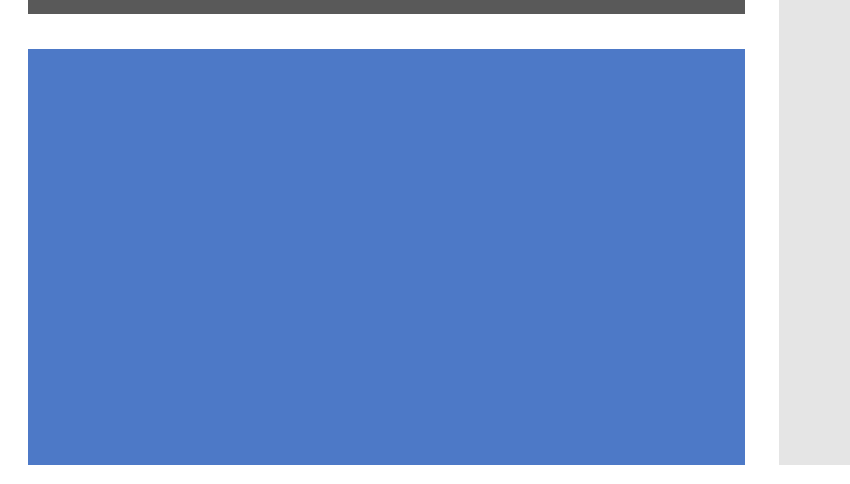

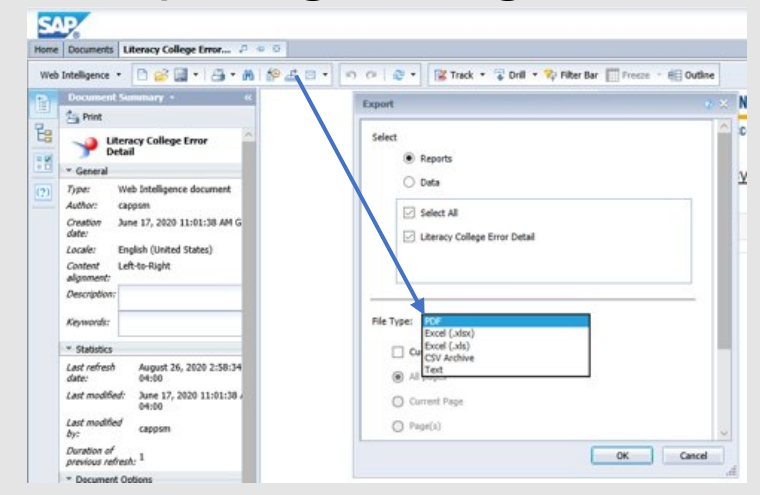